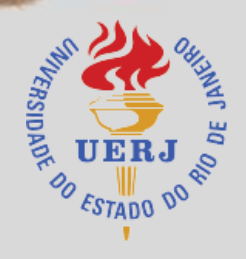

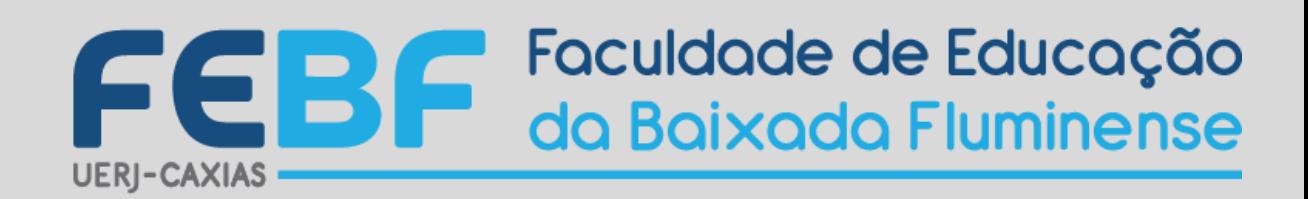

Curso de extensão

## **CONSTRUINDO APLICATIVOS PARA O ENSINO DE MATEMÁTICA COM GEOGEBRA**

 **RIO DE JANEIRO SETEMBRO - 2020**

# GeøGebra

AUTORES:

Maria de Fátima Lins B. de Paiva Almeida Carolina Lima dos Santos Clarissa Lima dos Santos

#### COLABORADORES:

Leandro Moreira dos Santos Marcos Paulo Carvalho de Oliveira Victor Negromonte Pereira

## Sumário

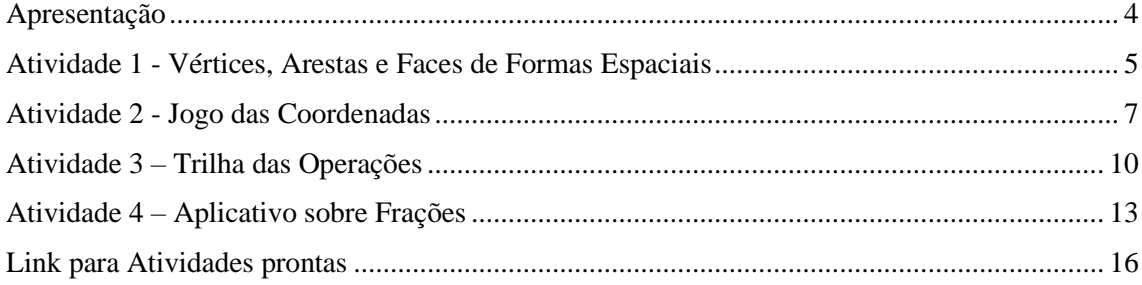

## <span id="page-3-0"></span>**Apresentação**

O GeoGebra é um programa/aplicativo com finalidades didáticas para ser utilizado em situações de ensino e aprendizagem de matemática. Com ele é possível realizar cálculos Aritméticos, algébricos e utilizar múltiplas representações gráficas de objetos matemáticos.

Os desenvolvedores do GeoGebra permitem que ele seja baixado do site oficial (www.geogebra.org) e instalado em computadores ou em dispositivos móveis com sistemas operacionais diversos.

Todos os aplicativos que apresentaremos utilizamos a versão GeoGebra Clássico 6, disponível em: [https://www.geogebra.org/classic?lang=pt.](https://www.geogebra.org/classic?lang=pt) Algumas outas apresentam variações na formatação, em geral, relativamente pequenas.

## <span id="page-4-0"></span>**Atividade 1 - Vértices, Arestas e Faces de Formas Espaciais**

1) Com a Janela de Visualização e a Janela de Visualização 3D exibidas e ativas, clique na área da Janela de Visualização 3D e selecione a opção Cubo na barra de ferramentas. Em seguida, clique em dois pontos do plano xy.

O GeoGebra forma um cubo cuja medida da aresta é dada pela distância entre os pontos clicados. Note que o GeoGebra exibe na Janela de Visualização a face e os pontos contidos no plano xy.

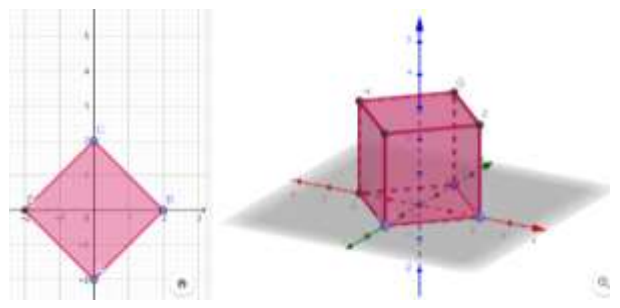

2) Clique em Caixa para Mostrar/Esconder Objetos e, em seguida, clique na Janela de Visualização 2D. Irá abrir a Caixa de Verificação para Mostrar/Esconder Objetos, em legenda escreva Evidenciar Vértices, e escolha os 8 pontos (A,C,B,D,E,F,G,H)

3) Clique em Caixa para Mostrar/Esconder Objetos e, em seguida, clique na Janela de Visualização 2D. Irá abrir a Caixa de Verificação para Mostrar/Esconder Objetos, em legenda escreva Esconder/ Mostrar faces, e escolha os 6 quadriláteros.

> Quadrilátero faceABCD: Polígono D. A. B. C Quadrilátero faceABFE: Polígono B, A, E, F Quadrilátero faceADHE: Polígono E, A, D, H Quadrilátero faceBCGF: Polígono C, B, F, G Quadrilátero faceCDHG: Polígono D, C, G, H Quadrilátero faceEFGH: Polígono E, H, G, F

4) Clique em Caixa para Mostrar/Esconder Objetos e, em seguida, clique na Janela de Visualização 2D. Irá abrir a Caixa de Verificação para Mostrar/Esconder Objetos, em legenda escreva Esconder/ Mostrar arestas, e escolha os 12 segmentos de reta.

> Segmento de Reta arestaAB: Segmento de Reta [A, B] Segmento de Reta arestaAD: Segmento de Reta [D, A] Segmento de Reta arestaAE: Segmento de Reta [E, A] Segmento de Reta arestaBC: Segmento de Reta [B, C] Segmento de Reta arestaBF: Segmento de Reta [F, B] Segmento de Reta arestaCD: Segmento de Reta [C, D] Segmento de Reta arestaCG: Segmento de Reta [G. C] Segmento de Reta arestaDH: Segmento de Reta [D, H] Segmento de Reta arestaEF: Segmento de Reta [E, F] Segmento de Reta arestaEH: Segmento de Reta [H, E] Segmento de Reta arestaFG: Segmento de Reta [F, G] Segmento de Reta arestaGH: Segmento de Reta [G, H]

5) Com a Janela de Visualização 3D exibida e ativa Clique na ferramenta Planificação e clique no cubo. A planificação do cubo será formada em ambas as janelas de visualização. Além disso, será construído um controle deslizante na Janela de Visualização com valor mínimo 0, valor máximo 1 e incremento 0.1.

6) Renomeie o controle deslizante para ''mover''

7) Oculte todos os vértices da planificação

8) Clique em Caixa para Mostrar/Esconder Objetos e, em seguida, clique na Janela de Visualização 2D. Irá abrir a Caixa de Verificação para Mostrar/Esconder Objetos, em legenda escreva Planificação, e escolha o controle deslizante e a planificação.

9) Insira um texto escrito CUBO na Janela de Visualização, em seguida arraste a folha de modo que não seja possível mais visualizar a face do cubo e a planificação. Depois esconda a grelha e os eixos.

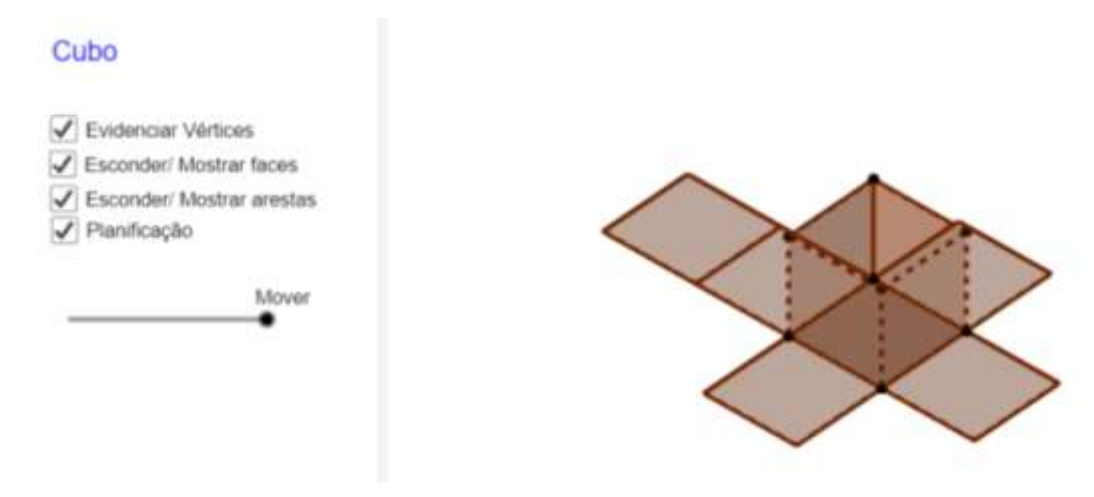

## **Atividade 2 - Jogo das Coordenadas**

<span id="page-6-0"></span>1) Criar um Controle Deslizante, com o nome ''a'', intervalo Min 0, Máx 5, Incremento 1.

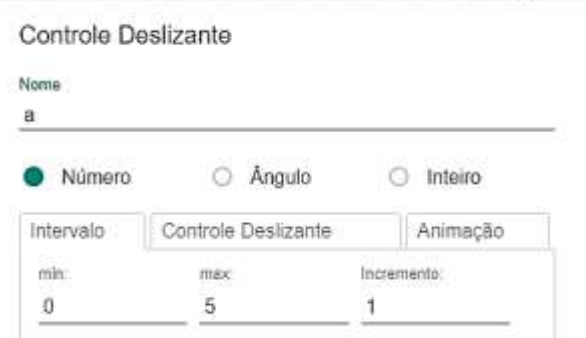

2) Inserir Texto ''Jogo das Coordenadas'', em seguida, vá em Configurações > Avançado > Condição para exibir objeto, e coloque ''a  $\stackrel{?}{=} 0$ ''.

3) Insira uma imagem que irá representar a capa do jogo, em seguida vá em Configurações  $>$  Avançado  $>$  Condição para exibir objeto, e coloque "a  $\stackrel{?}{=} 0$ ".

4) Criar botão com legenda ''Começar'' em seguida, vá em Configurações > Avançado > Condição para exibir objeto, e coloque ''a  $\stackrel{?}{=} 0$ ''. Depois em Programação > Ao Clicar, digite  $"a=1"$ 

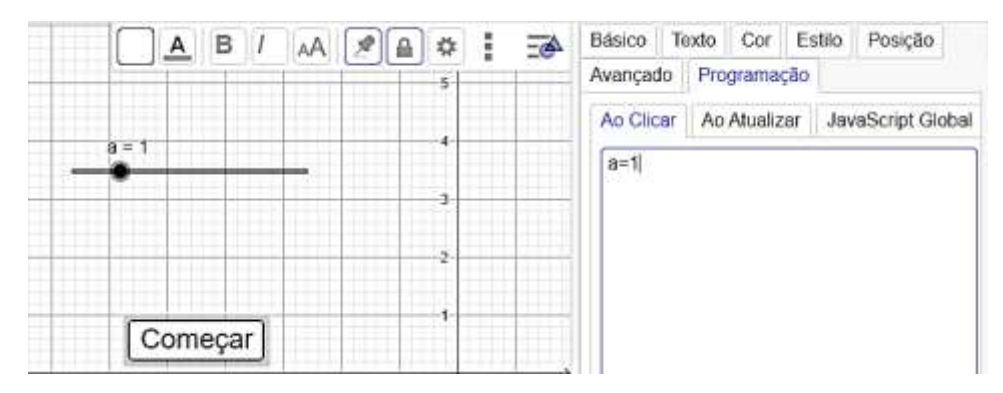

5) Criar um ponto C com descrição C=(NúmeroAleatório(-9, 11),NúmeroAleatório(-5, 4)). Em Configurações > Avançado > Condição para exibir objeto, coloque "a > 0"

C = NúmeroAleatório( <Mínimo (Inteiro)>, <Máximo (Inteiro)>),NúmeroAleatório( <Mínimo (Inteiro)>, <Máximo (Inteiro)>))

6) Inserir a imagem do objeto que irá ''andar'' pelo plano representando o ponto cartesiano. Em Configurações > Avançado > Condição para exibir objeto, coloque ''a > 0''. Nesse caso iremos utilizar a imagem de uma cesta de basquete.

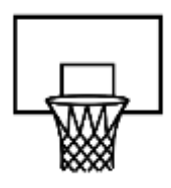

É preciso mudar a Posição dessa imagem(Cesta de baquete). Em Configurações > Posição, altere os cantos e coloque:

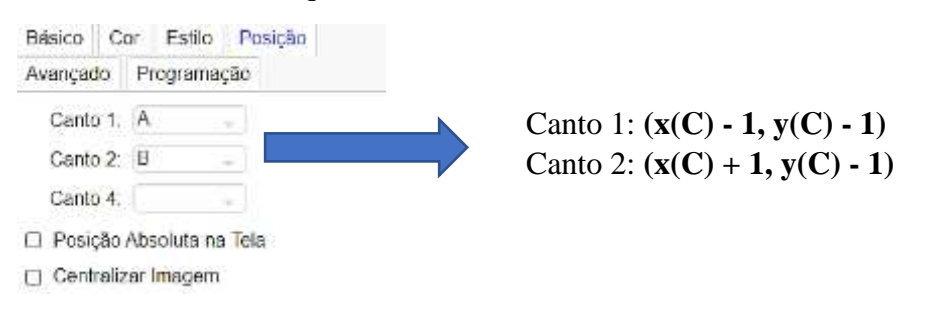

7) Acrescentar a imagem do personagem que ficará fixo. Em Configurações  $>$  Avançado  $>$  Condição para exibir objeto, e coloque ''a  $>$  0''. Nesse caso iremos utilizar a imagem de um jogador de basquete.

8) Acrescente a imagem que vai fazer o deslocamento da Imagem fixa até a imagem que representará o ponto cartesiano. Em Configurações > Avançado > Condição para exibir objeto, coloque ''a > 0''. Nesse caso iremos utilizar uma bola, que sairá da mão do jogador até a cesta de basquete. O ideal é deixar a bola posicionada em algum ponto cartesiano na mão do jogador. Deixei a bola na posição **(10,-4)**

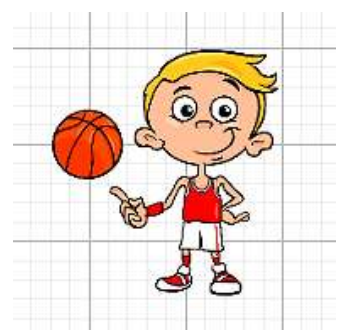

Deslizante, nome ''b'', intervalo Min 0, Max 1, Incremento 0.1. Em Configurações > Controle Deslizante > Repetir, selecionar a opção ''Crescente (uma vez)''. e mudar a Velocidade para 3.

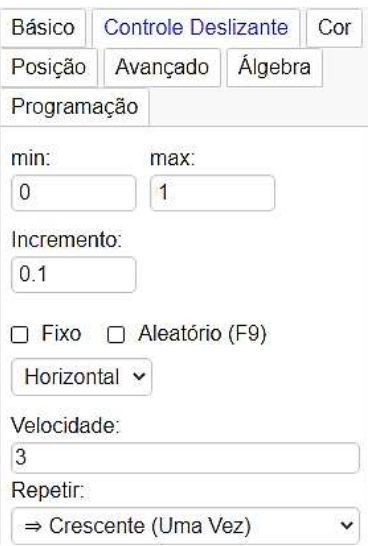

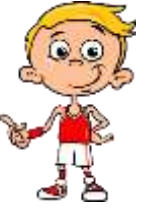

9) Criar um Controle

10) Criar um ponto J= $(1-b)$ (Coordenada da bola). Nesse caso ficaria J= $(1-b)(10,-4)$ 

11) Configurar a Posição da imagem bola e vincular a imagem ao ponto J. Em Configurações > Posição, altere os cantos para:

Canto 1:  $(x(J) - 0.5, y(J) - 0.5)$ Canto 2:  $(x(J) + 0.5, y(J) - 0.5)$ 

12) Criar um ponto  $P=(0,0)$ 

13) Inserir Campo de Entrada com o nome Alvo e selecionar o ponto P como objeto vinculado. Em Condição para Exibir Objeto colocar "a>0". Em Configurações> Programação > Ao Clicar, digitar **InicarAnimação(b)**. Em Ao Atualizar, colocar **b=0.** 

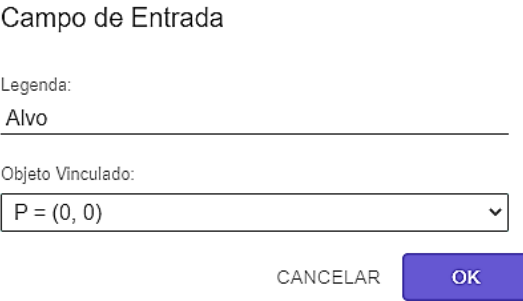

14) Edite o ponto J e acrescente + bP. No caso ficaria:  $J=(1-b)(10,-4) + bP$ 

15) Criar botão com legenda ''Próximo'' e no avançado em Condição para Exibir Objeto colocar ''C  $\stackrel{?}{=}$  J''. Em Programação > Ao Clicar, colocar:

#### **C=(NúmeroAleatório(-11,8),NúmeroAleatório(-5,4)) b=0 P=(0,0)**

16) Criar Caixa de Texto com legenda ''Tente novamente!''. Em Condição para exibir objeto colocar C≠J  $\land$  b  $\stackrel{?}{=}$  1.

17) Criar Caixa de Texto com legenda ''Parabéns!''. Em Condição para exibir objeto colocar  $C \stackrel{?}{=} J$ .

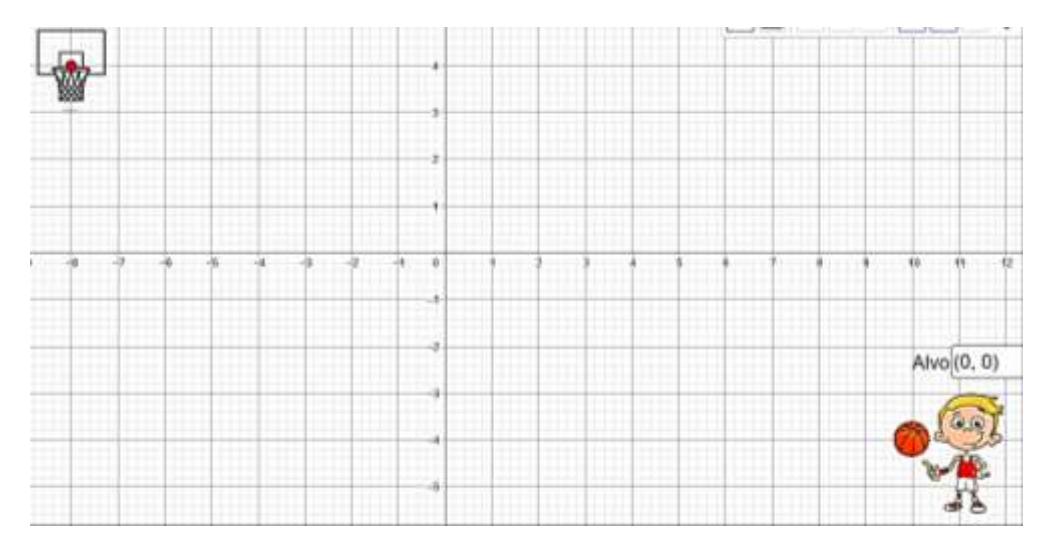

### **Atividade 3 – Trilha das Operações**

- <span id="page-9-0"></span>1) Criar um Controle Deslizante, com nome ''a'', intervalo Min1 e Max20 e Incremento 1.
- 2) Criar três números no campo de entrada d= NúmeroAleatório(1,a)

b=NúmeroAleatório(1,d) c=NúmeroAleatório(d,d+1)

3) Criar um botão com a legenda: **+**. Em Configurações > Programação > Ao Clicar, escrever **operador="+"**

4) Criar um botão com a legenda: **-**. Em Configurações > Programação > Ao Clicar, escrever **operador="−"**

5) Criar um botão com a legenda: **x**. Em Configurações > Programação > Ao Clicar, escrever **operador="x"**

6) Criar um botão com a legenda: **÷**. Em Configurações > Programação > Ao Clicar, escrever **operador="÷"**

Obs.: Assim que criar cada botão clique em cima dele para verificar se escreveu a programação corretamente.

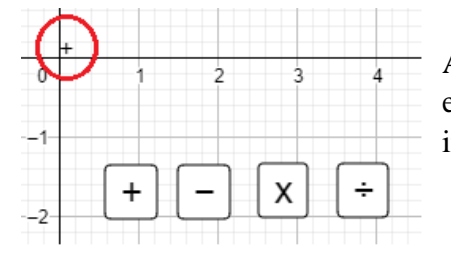

Ao clicar em cada botão, irá aparecer o sinal referente a ele perto das interseções dos eixos, como mostra na imagem ao lado.

7) Criar um ''texto'' com o nome texto1. Em Configurações do texto1, clique em "TEXTO" em seguida no "ícone do geogebra". Selecione "c" "operador" "b". Feito isso clique em OK.

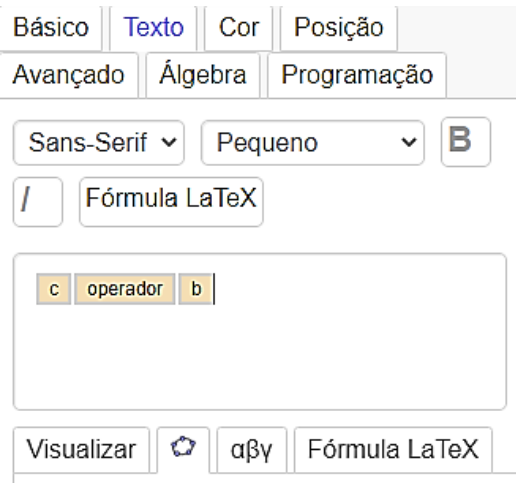

8) Deixe o controle deslizante a com valor20.

9) Configurar os quatro botões criados. Em Configurações > Avançado > Ao Clicar, acrescente:

**b=NúmeroAleatório(1,d) c=NúmeroAleatório(d,d+1) d=NúmeroAleatório(1,a)**

10) Criar quatro valores booleanos no campo de entrada: **f=false g=false h=false i=false**

11) Configurar novamente os botões +, -, x, ÷. Em Configurações > Avançado > Ao Clicar, acrescente:  $f = false$ 

g=false h=false i=false

12) Criar um número j=c+b, que irá representar o resultado da adição. Em seguida criar um texto com legenda texto2, em Configurações > Texto, clique no ícone do geogebra e selecione o j.

13) Em Configurações do resultado de j, clique em Avançado > Condição para Exibir Objeto, digite: operador  $\stackrel{?}{=}$  "+"  $\wedge$  f = true

14) Criar um número k=c-b, que irá representar o resultado da subtração. Em seguida criar um texto com legenda texto3, em Configurações > Texto, clique no ícone do geogebra e selecione o k.

15) Em Configurações do resultado de k, clique em Avançado > Condição para Exibir Objeto digite: operador  $\stackrel{?}{=}$  "-"  $\wedge$  g = true

16) Criar um número l= c b, que irá representar o resultado da multiplicação. Em seguida criar um texto com legenda texto4, em Configurações > Texto, clique no ícone do geogebra e selecione o l.

17) Em configurações do resultado de l, clique em Avançado > Condição para Exibir Objeto digite: operador  $\stackrel{?}{=}$  "x"  $\wedge$  h = true

18) Criar um número m=c÷b. Em seguida criar um texto com legenda texto5, em configuração ''texto'', clique no ícone do geogebra e selecione o m.

19) Em configurações do resultado de m, clique em avançado > Condição para exibir objeto digite: operador  $\stackrel{?}{=}$  " $\stackrel{?}{\div}$ " ∧ i = true

20) Criar um botão com o nome Resultado. Em configuração > programação > ao clicar escrever:

f=true g=true i=true j=true

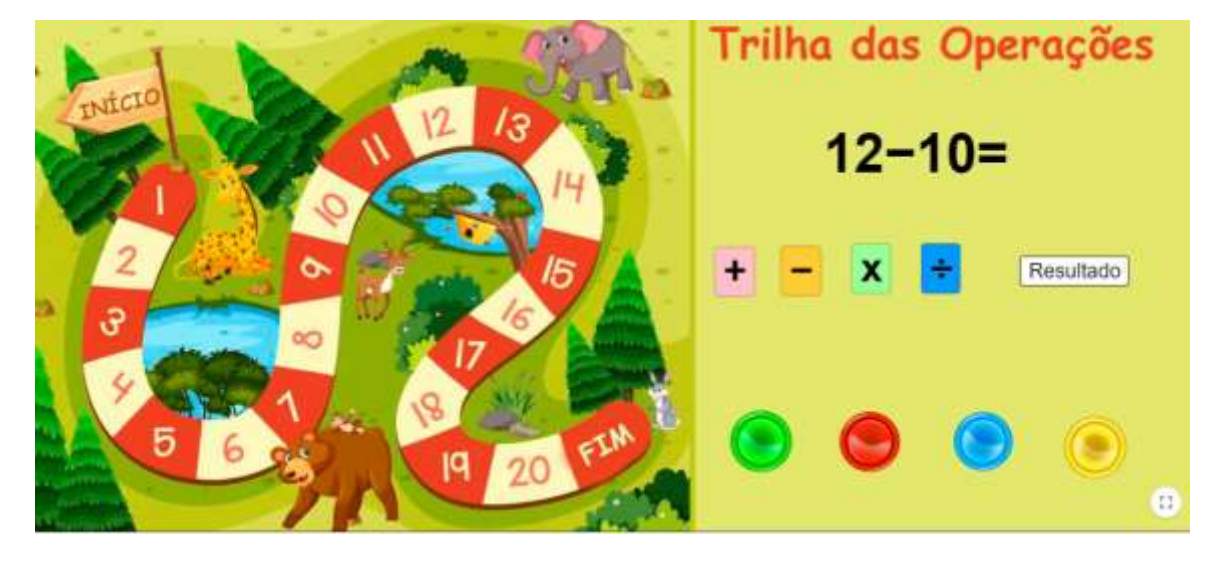

21) Inserir imagens para fundo, e imagens que representaram as peças.

## **Atividade 4 – Aplicativo sobre Frações**

<span id="page-12-0"></span>1) Criar os valores **a = NúmeroAleatório(1,6)** e **b = NúmeroAleatório(1,6)**

**Obs: Para terminar a construção do projeto, estamos usando os valores sorteados: a= 6 e b= 2** 

2) No campo de entrada digite: **denominador = ( Máximo( a,b ))**

3) No campo de entrada digite: **numerador = ( Mínimo( a,b ))** 

4) Digite no campo de entrada: **fracao =numerador / denominador**

5) Criar os pontos: **A=(1,5), B= (1,4), C=(5,4), D=(5,5)**.

6) Criar um retângulo passando pelos pontos A, B, C e D. No atributo cor, deixe este retângulo com transparência zero. Renomeie o retângulo para "unidade".

7) Usar o comprimento do lado maior como unidade a ser dividida, chamar esse valor de  $b_1$ 

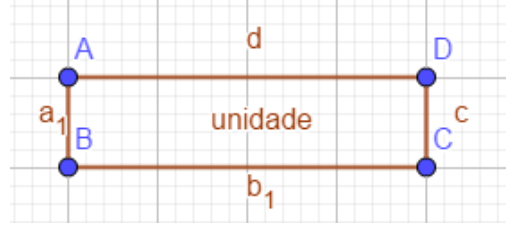

8) Criar o número de partes em que o retângulo será dividido: **valor = b\_1/denominador**.

9) Criar, um de cada vez, os pontos para dividir o retângulo no número máximo de partes.

 $B1=(x(B)+valor, y(B))$ **B2=(x(B)+2 valor, y(B)) B3=(x(B)+3 valor, y(B)) B4=(x(B)+4 valor, y(B)) B5=(x(B)+(denominador -1)valor, y(B))**

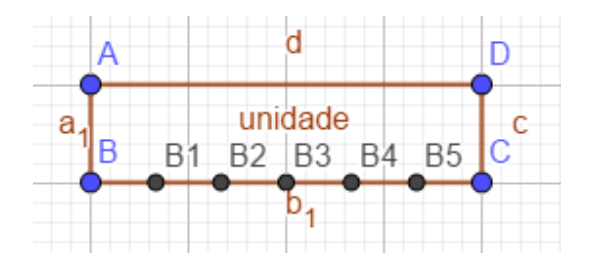

10) Traçar cinco retas paralelas ao eixo y. Cada reta deverá passar por cada um dos pontos obtidos no item anterior.

11) Obter os pontos de interseção de todas as retas do item 10 com o segmento d (determinado pelos pontos A e D). Criando assim 5 pontos.

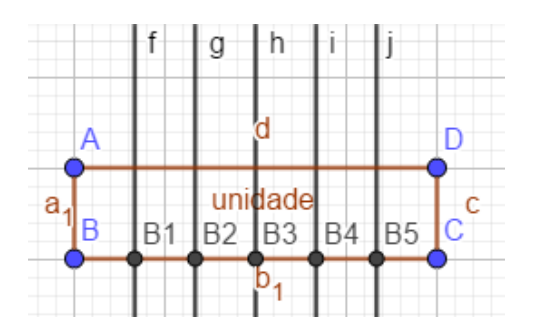

12) Divida o retângulo original em 6 partes iguais, criando 6 quadriláteros (q1, q2, q3, q4, q5,q6) de mesma área em seu interior, usando os pontos:

- q1: Polígono A, B, B1 E
- q2: Polígono B1, B2, F, E
- q3: Polígono B2, B3, G, F
- q4: Polígono B3, B4, H, G
- q5: Polígono B4, B5, I, H
- q6: Polígono B5, C, D, I

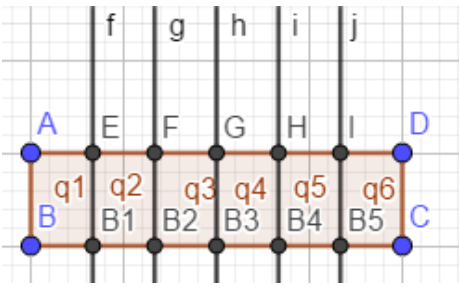

Feito isso oculte todos os segmentos de retas que foram criados ao formar os quadriláteros.

13) No campo de entrada digite: **{q1, q2, q3, q4, q5, q6}**, com isso formará uma lista chamada l1, onde pode ser renomeada para retângulos

14) Oculte todas as retas paralelas ao eixo y, e crie segmentos ligando os pontos [B,A]; [B1,E]; [B2,F]; [B3,G]; [B4,H]; [B5,I]; [C,D], e oculte todos os rótulos desses segmentos. Em seguida faça os segmentos [A,D] e [B,C]

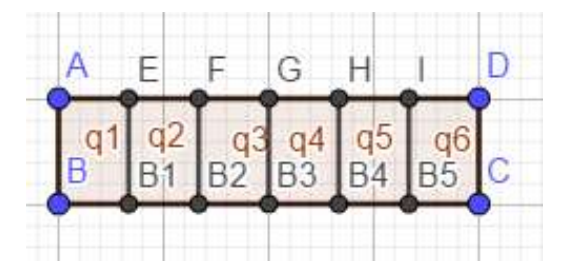

15) Em cada retângulo crie uma condição para exibir. Para exibir q1, a condição é ''1 ≤ numerador'', para exibir q2, a condição é '' 2 ≤ numerador'', e assim por diante. Oculte todos os pontos que foram construídos e os rótulos dos quadriláteros. Coloque todos estes retângulos com estilo tracejado.

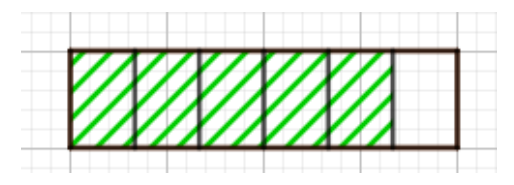

16) Crie os valores booleanos **in=true** e **good=true**

17) No campo de entrada digite ''**resposta = 0**''

18) No campo de entrada digite ''**fração = numerador/denominador**''

19) Crie um Campo de Entrada ct1 e escolha como Objeto Vinculado a variável resposta. Como legenda use o texto "Que fração do retângulo está hachurada?". Em Configurações > Programação > Ao Clicar, digite:

#### **DefinirValor[in, true]**

#### **DefinirValor[good,Se[resposta**≟**fração,true,false]]**

20) Crie o botão bt1 com o texto "novo problema". Em Configurações > Programação > Ao Clicar, digite:

#### **DefinirValor[in,false]**

**DefinirValor[good,false]**

#### **AtualizarConstrução[]**

#### **DefinirValor[resposta,0]**

21) Crie o texto "Parabéns! Você acertou!". Em Configurações > Condição para Exibir Objeto, digite a condição: in ∧ good

22) Crie o texto "Que pena! A resposta está incorreta! Tente outra vez!". Em Configurações > Condição para Exibir Objeto, digite a condição: in ∧ (¬good)

Que fração do retângulo está hachurada? 0

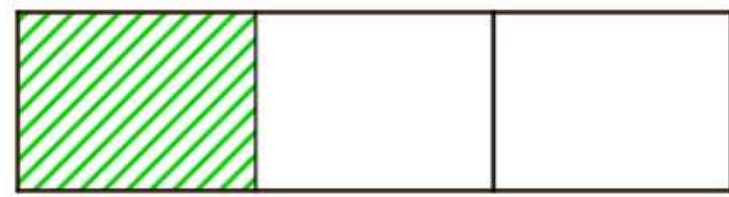

Novo Problema

## **Link para Atividades prontas**

- <span id="page-15-0"></span>1) Vértices, Arestas e Faces de Formas Espaciais <https://www.geogebra.org/m/xd5eqbdn>
- 2) Jogo das Coordenadas <https://www.geogebra.org/m/mamppsaz>
- 3) Trilha das Operações <https://www.geogebra.org/m/nv3wamy5>
- 4) Aplicativo sobre Frações <https://www.geogebra.org/m/dwjamyah>

1)MACHADO, E. J. C; BORTOLOSSI, H. J.; JUNIOR, R.V. A. "Explorando geometria 2D e 3D na escola básica com o software gratuito Geogebra para smartphones e tablets". SBM. Rio de Janeiro, 2019. Em: <https://www.sbm.org.br/>

2)Instituto Geogebra no Rio de Janeiro: [http://www.geogebra.im](http://www.geogebra.im-uff.mat.br/)[uff.mat.br/](http://www.geogebra.im-uff.mat.br/)

3)O Geogebra - Criar conta no Geogratube e upload de arquivo: <https://www.youtube.com/watch?v=oIjkuGCLWuI>

4) O Geogebra - Curso de Geogebra: [https://www.youtube.com/playlist?list=PLZJbXU8AYkTVUNxdrPPMNl](https://www.youtube.com/playlist?list=PLZJbXU8AYkTVUNxdrPPMNlwj-xKqLGMEd) [wj-xKqLGMEd](https://www.youtube.com/playlist?list=PLZJbXU8AYkTVUNxdrPPMNlwj-xKqLGMEd)

5)Material de um dos professores doo curso (Prof. Isaque Rodrigues) [https://sites.google.com/ifrj.edu.br/profisaquerodrigues/geogebra/g](https://sites.google.com/ifrj.edu.br/profisaquerodrigues/geogebra/geogebra-curso?authuser=0) [eogebra-curso?authuser=0](https://sites.google.com/ifrj.edu.br/profisaquerodrigues/geogebra/geogebra-curso?authuser=0) Prof. Isaque Rodrigues

6[\)https://www.geogebra.org](https://www.geogebra.org/)